### 2017 Dropbox Instructions

#### From 2017 Awards\_and\_Judging-RockyMountainLogistics File

1. Within a week of Kickoff, the team's Eventbrite teacher or mentor will receive an email via Dropbox with an invitation to share their school's Dropbox folder. Access to this folder is established with edit access by the team's Eventbrite teacher or mentor and the Rocky Mountain BEST Awards and Judging Leads.

> Subject: Linda King shared "2017 *School Name* " with you Date: Wed, 30 Aug 2017 22:25:52 +0000 From: Linda King (via Dropbox) <no-reply@dropbox.com> Reply-To: linda.king@bestinc.org To: *Eventbrite Teacher / Mentor email address*

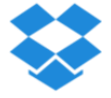

Hi *Teacher*, Linda King (linda.king@bestinc.org) invited you to edit the folder "2017 *School Name*" on Dropbox. Go to folder Enjoy! The Dropbox team

- 2. Each team's Dropbox contains a blank *2017\_ Demographics\_sheet.xls* spreadsheet with School Name replacing the "sheet" in the file title.
- 3. The Teacher or Mentor will download this file and click the "Enable Content" at the top of the spreadsheet (PC) or open the file and keep the macros (Mac). The teacher or mentor then enters the required school, student, school robotics program, student STEM interest, and software use information.

### 2017 Dropbox Instructions From 2017 Awards and Judging-RockyMountainLogistics File

- 4. The spreadsheet automatically error checks the student count information (grade, race, gender) to ensure it is consistent across entries. If student information is entered that is inconsistent, error cells to the right of the form are filled with yellow until the information is made consistent.
- 5. The team's *Demographics xls* file and the *Engineering Notebook pdf* file must be uploaded to the Team's Dropbox Folder by 9:00am on Practice Day, October 14, 2017. (A WEEK BEFORE GAME DAY!)
- 6. In addition to #5 above, the team's teacher or mentor must bring a hardcopy of the completed EXCEL file to robot compliance on Practice Day, October 14, 2017.
- 7. The team's access will be changed from "Can edit" to "Can View" on October 14, 2017.
- 8. Contact Lisa Luciano at [Lisa.Luciano@bestinc.org](mailto:Lisa.Luciano@bestinc.org) if you have questions, want team access changes, or need to make other arrangements for submittal.

### Dropbox Download & Upload Instructions

If you are not familiar with Dropbox and are not downloading the Dropbox software, follow these instructions:

#### Demographics Sheet:

- 1. Use download instructions on following pages to download the blank Demographics Sheet and save it on your computer.
- 2. Once you enter the required data into the file on your computer, then use the upload instructions on the last page to upload the new edited .xls file – place a version number v1 on the end of the new uploaded file name.

#### Engineering Notebook (EN):

1. Use upload instructions on last page to upload your Notebook pdf file to your Dropbox folder. Please include school name and team number in your EN file name.

### Dropbox Download Instructions (1 of 2)

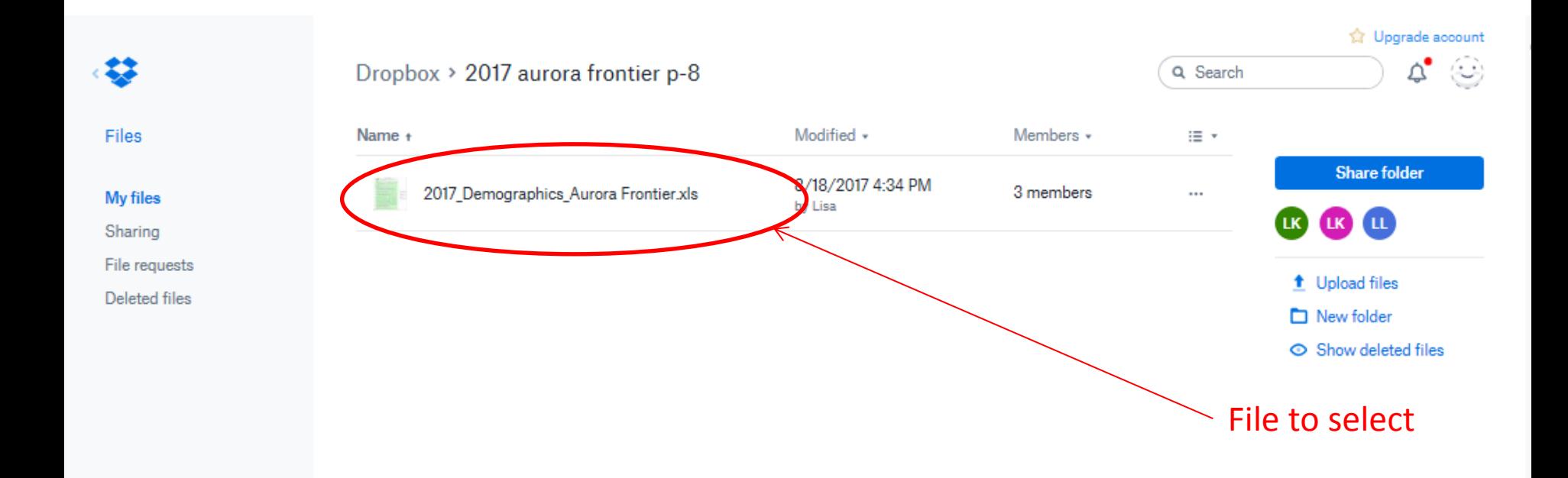

1. Click on the file you want to download in your Dropbox folder.

## Dropbox Download Instructions (2 of 2)

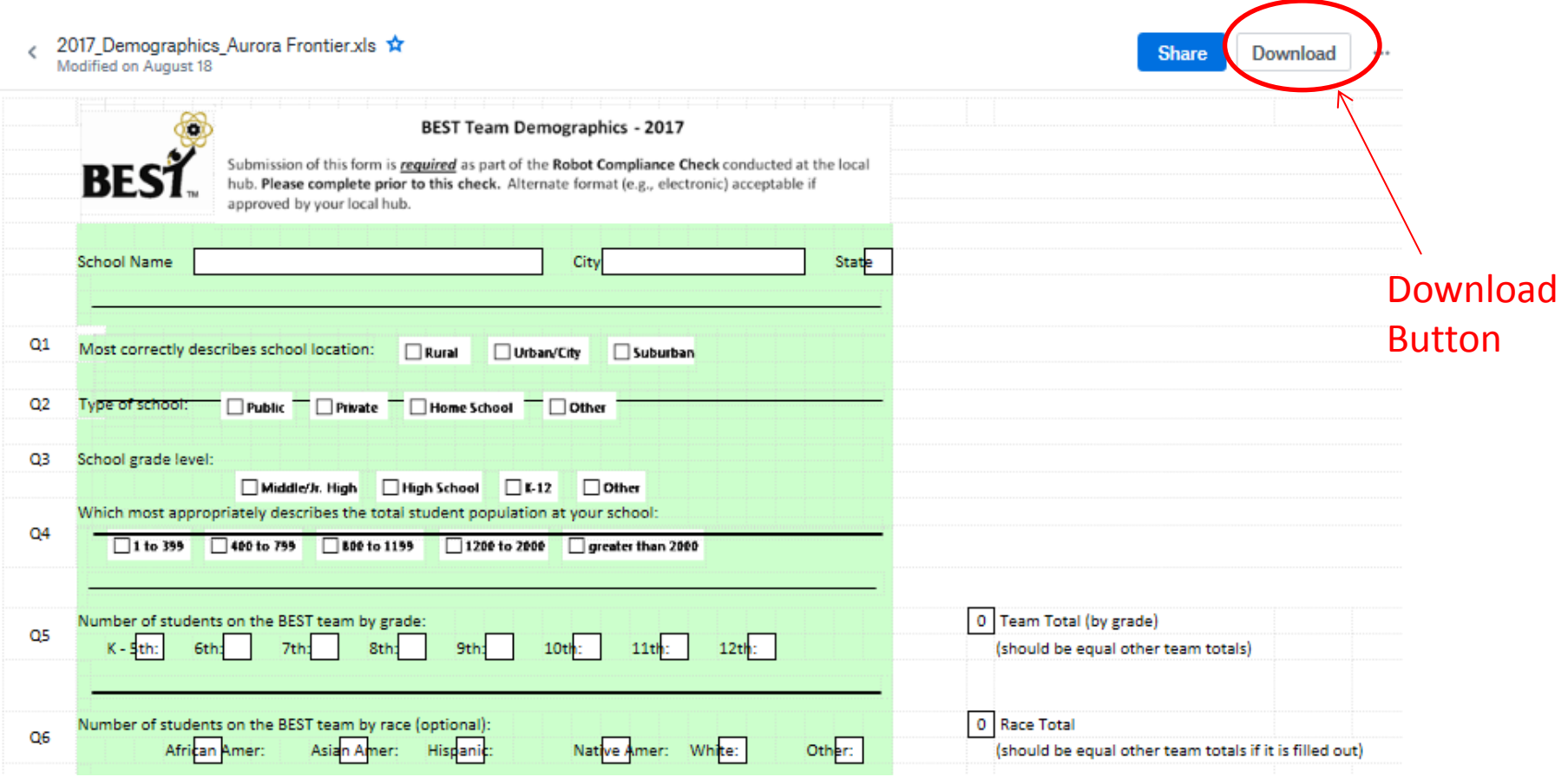

- 2. Click on the Download button to copy to your computer.
- 3. Save file on your computer. Add V1 to file name.
- 4. Open file on your computer at top, select enable editing button, then select enable content button.
- 5. Edit file and save file.

# Dropbox Upload Instructions

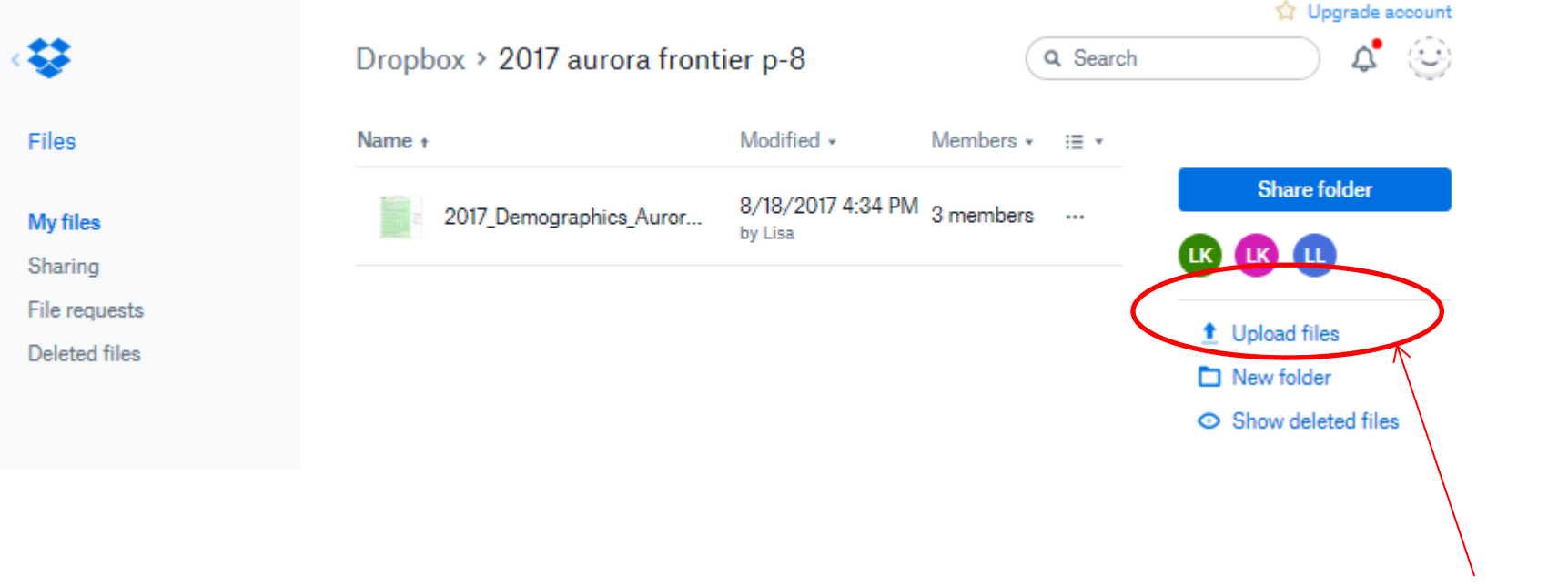

Upload File

- 1. Click on circled Upload files text in your Dropbox folder.
- 2. Select Choose Files and go to the location of your edited Demographics sheet or Engineering Notebook.
- 3. Click Done and you will see your file in your folder.

Problems? Send email to Linda.King@bestinc.org